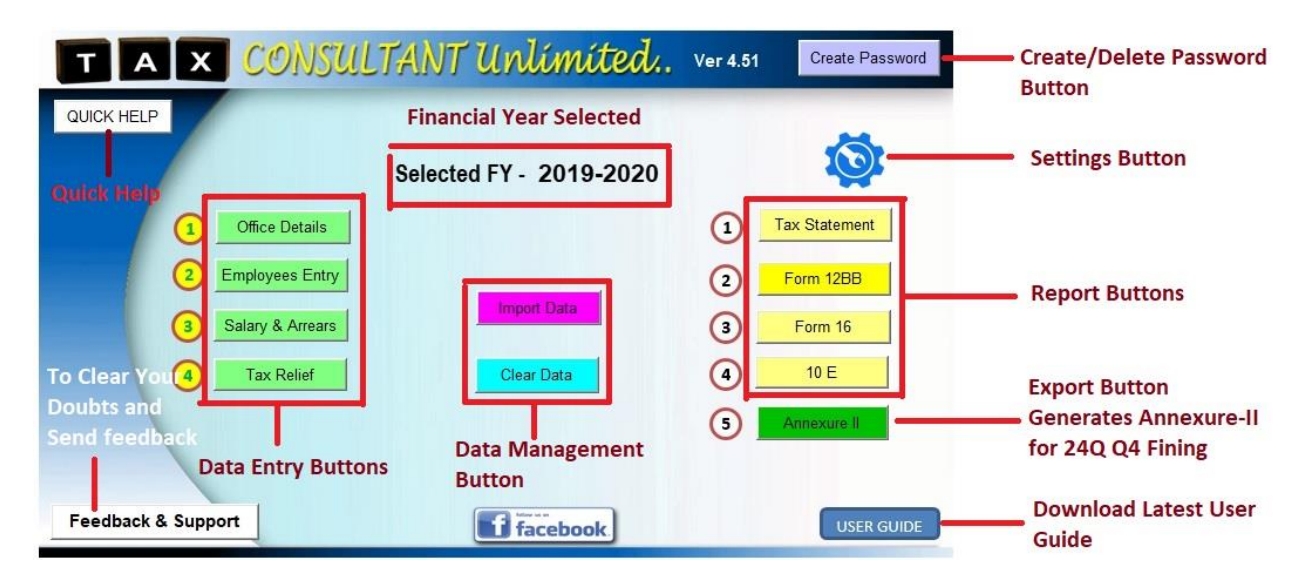

# **TAX Consultant Unlimited Ver 4.51 User Guide**

# **എന്താണ് ടാക്സ് കൺസൾട്ടൻറ് അൺലിമിറ്റഡ്**

ജീവനക്കാരുടെ ഇൻകം ടാക്സ് സംബന്ധമായ എല്ലാ ജോലികളും വളരെ എളുപ്പത്തിൽ ക്യത്യതയോടെ അവരവർക്ക് ആവശ്യമായ മാറ്റങ്ങൾ വരുത്തി തയ്യാറാക്കുന്നതിനുള്ള എക്സസൽ യൂട്ടില്ിറ്റിയാണ് ൊക്സ് കൺസൾട്ടൻറ് അൺല്ിമിറ്റഡ്.

ൊക്സ് കൺസൾട്ടൻറ് അൺല്ിമിറ്റഡ് ജവർഷൻ ഉപജയാഗിച്ച് 2016-17 മുതൽ 2027- 28 വടരയുള്ള പന്ത്രണ്ട് സാമ്പത്തിക വർഷടത്ത ആൻറിസിജപ്പറ്ററി ഇൻകം ൊക്സ് ജേറ്റ്ടമൻറ്, ഫൈനൽ ഇൻകം ൊക്സ് ജേറ്റ്ടമൻറ്, ജൈാം-16, 10-ഇ, നാല്ാം പാദ െി.ഡി.എ് റിജട്ടൺ ൈയൽ ടെയ്യാനാവശ്യമായ Annexure-II എന്നിവ ജനജററ്റ് ചെയ്തെടുക്കാം. മറ്റു ഇൻകം ടാക്സ് യൂട്ടിലിറ്റി പോലെ ടാക്സ് കൺസൾട്ടൻറ് അൺലിമിറ്റഡ് യൂട്ടിലിറ്റിയുടെ റിപ്പോർട്ടിൻറെ ഒരു പ്രിൻറിലും യൂട്ടിലിറ്റിയുടെ പേരോ ഇടമയിൽ വില്ാസജമാ ജെർത്തിട്ടില്ല.

# **യൂട്ടിലിറ്റി ഉപയയാഗിക്കുന്നതിന് മുമ്പ്**

- ... \_\_<br>കംപ്യൂട്ടർ ഡേറ്റ് ഫോർമാറ്റ് dd/mm/yyyy ആക്കുക. ഫോർമാറ്റ് മാറിയാൽ വാടകക്ക് താമസിക്കുന്നവരുടെ HRA പൂർണ്ണമായും ഡിഡക്ഷനിൽ കാണിക്കില്ല.
- മാജന്ത്കാ് എജനബിൾഡ് ആക്കുക. എക്സസൽ 2007 മുതല്ുള്ള ജവർഷനിൽ മാക്രോസ് എനേബിൾ ചെയ്യാൻ ടാക്സ് കൺസൾട്ടൻറ് തുറക്കുമ്പോൾ വരുന്ന സെക്യൂരിറ്റി വാണിംഗിൽ Enable Content എന്നിടത്ത് ക്ലിക് ചെയ്താൽ മതി. എക്സൽ 2003 ജവർഷനിൽ Excel Option>> Security>> Macros ൽ ജപായി എജനബിൾ ടെയ്യാവുന്നതാണ്.
- റിപ്പോർട്ടുകൾ Pdf ആയി സേവ് ചെയ്യുന്നതിന് എക്സൽ 2013 മുതലുള്ള ജവർഷനിജല് കഴിയുകയുള്ളൂ. 2013 ന് താടഴയുള്ള എക്സസൽ ഉപജയാഗിക്കുന്നവർ doPDF, PDF Creator, Cute PDF തുടങ്ങിയ ഏതെങ്കിലും PDF പ്രിൻറർ ഇൻസ്റ്റാൾ ചെയ്യണം.

ടാക്സ് കൺസൾട്ടൻറിലെ പുതിയതും പ്രധാനപ്പെട്ടതുമായ ഫീച്ചേർസ് ഒന്ന് പരിചയപ്പെടാം.

# 1.**Annexure-II** (ജവർഷൻ 4.20 മുതൽ)

2019-20 സാമ്പത്തിക വർഷം മുതൽ ജൈാം-16 പാർട്ട്-എയും പാർട്ട്-ബിയും Traces പോർട്ടലിൽ നിന്നും ഡൌൺലോഡ് ചെയ്യേണ്ടതാണ്. അതുകൊണ്ട് തന്നെ ടി.ഡി.എസ് നാലാം പാദ റിട്ടേൺ ഫയൽ ചെയ്യുമ്പോൾ ടി.ഡി.എസ് പിടിക്കാത്തവരുടെതടക്കം എല്ലാവരുടെയും വിവരങ്ങൾ 92 ജകാളമുള്ള Annexure-II ടകാെുക്കണം. പല്തരത്തില്ുള്ള

ൊക്സ് ജേറ്റ്ടമൻറിൽ നിന്നും Annexure-II തയ്യാറാക്കുക എന്നത് വളടര ന്ത്ശ്മകരമായിരിക്കും. ൊക്സ് കൺസൾട്ടൻറ് യൂട്ടില്ിറ്റി ഉപജയാഗിച്ച് ഒടരാറ്റ ക്ലിക്കിൽ ഇനി Annexure-II എക്സ്പോർട്ട് ചെയ്തെടുക്കാം. ഹോം പേജിലെ Annexure-II ബ്ട്ടൺ ക്ലിക് —<br>ചെയ്താൽ മതി. ഭകാപ്പി പേസ്റ്റ് ചെയ്ത് RPU വിൽ Annexure-II എളുപ്പത്തിൽ തയ്യാറാക്കാം.

# 2.**ഡാറ്റാ ഇംയപാർട്ട് & കംമ്പയിൻ ഡാറ്റ**

ൊക്സ് യൂട്ടില്ിറ്റിയുടെ ജവർഷൻ മാറുജമ്പാഴുള്ള ന്ത്പധാന ന്ത്പശ്നം ഡാറ്റ വീണ്ടും എൻറർ ചെയ്യുക് എന്നതാണ്. അതിനൊരു പരിഹാരമാണ് ഡാറ്റ ഇംപോർട്ട് ഫംങ്ഷൻ. ജ ാം ജപജിടല് ഇംജപാർട്ട് ഡാറ്റ ബട്ടൺ ഉപജയാഗിച്ച് ൊക്സ് കൺസൾട്ടൻറ് അൺല്ിമിറ്റഡ് പഴയ ജവർഷനിൽ നിന്നും മുഴുവൻ ഡാറ്റയും പുതിയ ജവർഷനിജല്ക്ക് കോപ്പി ചെയ്യാവുന്നതാണ്. ഡാറ്റാ സ്ട്രക്ച്ചറിൽ ഒട്ടേറെ മാറ്റം വന്നതിനാൽ വേർഷൻ-4 മുതലുള്ള പതിപ്പിൽനിന്നു മാത്രമേ ഡാറ്റ ഇംപോർട്ട് ചെയ്യാൻ സാധിക്കുകയുള്ളൂ. ആകെ ജീവനക്കാരുടെ എണ്ണം 100 ആകുന്നത് വടര ജ ാം ജപജിടല് കംമ്പയിൻ ഡാറ്റ ബട്ടൺ ഉപജയാഗിച്ച് ൊക്സ് കൺസൾട്ടൻറ് അൺല്ിമിറ്റഡിൻടറ മറ്റ ൈയല്ിൽ നിന്നും ഡാറ്റ കംമ്പയിൻ ടെയ്യാവുന്നതാണ്.

# **3. Software Assistant**

ടാകസ് കൺസൾട്ടൻറ് അൺലിമിറ്റഡ് യൂട്ടിലിറ്റി ആദ്യമായി ഉപയോഗിക്കുന്നവർക്ക് യൂട്ടിലിറ്റി ഓപ്പൺ ചെയ്യുമ്പോൾ വരുന്ന Software Assistant പിൻഡോ ഉപയോഗപ്പെടുത്താം. വിൻഡോയിൽ Yes ബട്ടൺ ക്ലിക് ചെയ്ത് ആവശ്യപ്പെടുന്ന വിവരങ്ങൾ നൽകി മുജമ്പാട്ട് ജപാവുക. ഒരു ജീവനക്കാരൻടറ ൊക്സ് കണക്കാക്കി ന്ത്പിൻറ് എെുക്കുന്നത് വടരയുള്ള വിവധ ഘട്ടങ്ങൾ Software Assistant നിങ്ങൾക്ക് മനസ്സില്ാക്കിത്തരുന്നതാണ്.

## **4. User Password Creation**

ൊക്സ് കൺസൾട്ടൻറ് അൺല്ിമിറ്റഡ് Password നൽകി സംരക്ഷിക്കാവുന്നതാണ്. ഹോം പേജിലെ Create Password എന്ന ബട്ടൺ ക്ലിക് ചെയ്യുക. തുടർന്ന് വരുന്ന വിൻഡോയിൽ യൂസർ സെലക്ട് ചെയ്ത് Create Password എന്ന ബട്ടൺ ക്ലിക് ചെയ്യുക. തുടർന്ന് പുതിയ password നൽകി password ക്രിയേറ്റ് ചെയ്യാവുന്നതാണ്. Guest, User എന്നിങ്ങടന രണ്ട് യൂസർ ആണുള്ളത്. Guest നു റിജപ്പാർട്ട കടളെുക്കാജന സാധിക്കൂ. ഡാറ്റ എൻറർ ചെയ്യാൻ User സെലക്ട് ചെയ്യണം. ഹോം പേജിലെ Change Password എന്ന് ബട്ടൺ ഉപജയാഗിച്ച് Password മാറ്റാജനാ നീക്കം ടെയ്യാജനാ സാധിക്കുന്നതാണ്.

# **യ ാം യപജ്**

ൊക്സ് കൺസൾട്ടൻറ് അൺല്ിമിറ്റഡ് ജവർഷനിൽ ഒരു ജനറൽ ടസറ്റിംഗ്സ് ഐക്കണും 4 ഡാറ്റാ എൻട്രി ബട്ടണുകളും 5 റിപ്പോർട്ട് ബട്ടണുകളും 2 ഡാറ്റാ മാനേജ്മെൻറ് ബട്ടണുകളുമാണുള്ളത്.

# **ജനറല് സസറ്റിംഗ്സ്**

ൊക്സ് കണക്കാജക്കണ്ട സാമ്പത്തിക വർഷം, സാല്റി മാസാരംഭം, ടറൌണ്ടിംഗ്സ ഓപ്ഷൻ, ക്ഷാമബത്താ മാറ്റം, ടാക്സ് നിരക്കിലെ മാറ്റം, ഹെഡർ തുടങ്ങി ഒരുവിധം എല്ലാം തന്നെ നിങ്ങളുടെ ആവശ്യത്തിനനുസരിച്ച് മാറ്റം വരുത്താടമന്നതാണ് പുതിയ വേർഷന്റെ പ്രത്യേകത. അതിനായി ജനറൽ ടസറ്റിംഗ്സ വിൻജഡായിൽ ജബസിക്സ ടസറ്റിംഗ്സ്, അഡീഷണൽ ടസറ്റിംഗ്സ് എന്നീ രണ്ടു ടസക്ഷനുകൾ കൊടുത്തിട്ടുണ്ട്.

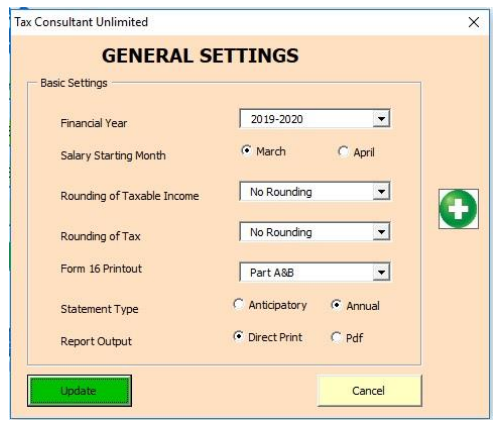

# **യേസിക്സ സസറ്റിംഗ്സ്**

.... .....<br>ഹോം പേജിലെ വലത് മുകളിൽ കാണുന്ന സെറ്റിംഗ്സ് ഐക്കൺ ക്ലിക് ചെയ്തു വരുന്ന ജനറൽ സെറ്റിംഗ്സ് വിൻഡോയിൽ ബേസിക് സെ്റ്റിംഗ്സ് സെക്ഷനിൽ സാമ്പത്തിക വർഷം, സാലറി മാസാരംഭം, ടോടൽ ഇൻകം, ടാക്സ് റൗണ്ടിംഗ്, ഫോം 16 ന്ടറ ന്ത്പിന്റ് ഔട്ട് എന്നിവ ടസറ്റ് ടെയ്യാവുന്നതാണ്. സാല്റി മാസം മാർച്ച് മുതൽ അടുത്ത ഫെബ്രുവരി വരെയാണെങ്കിൽ സാലറി മാസാരംഭം മാർച്ച് സെലക്ട് ചെയ്യുക. ഏന്ത്പിൽ ടസല്ക്സ് ടെയ്താൽ ഏന്ത്പിൽ മുതൽ അെുത്ത മാർച്ച് വടരയുള്ള മാസങ്ങൾ വരുന്നതാണ്. ജൊട്ടൽ ഇൻകം പത്തിജനാ് റൌണ്ട് ടെയ്യാവുന്നതാണ്. എന്നാൽ ൊക്സ് റൌണ്ട് ടെയ്യാതിരിക്കുന്നതാണ് നല്ലത്. ൊക്സ് റൌണ്ട് ടെയ്ത് ജന്ത്െസസിൽ കവാർജട്ടർല്ി റിജട്ടൺ ൈയൽ ടെയ്യ ജമ്പാൾ ജഷാട്ട് ടപയ്ടമന്റ് വരുന്നുണ്ട്. ജവണടമങ്കിൽ "Rounded to next Ten" എന്ന ഓപ്ഷൻ സെലക്ട് ചെയ്ത് ടാക്സ് തൊട്ടുത്ത പത്തിലേക്ക് റൗണ്ട് ടെയ്യാവുന്നതാണ്. 2019-20 സാമ്പത്തിക വർഷം മുതൽ ജൈാം-16 ൻടറ പാർട്ട്-എ യും പാർട്ട-ബി ട്രേസസിൽ നിന്നും ഡൗൺലോഡ് ചെയ്തെടുക്കണം. എന്നാൽ ചില ഉപയോക്താക്കളുടെ ആവശ്യം പരിഗണിച്ച് ഫോം 16 ന്റെ പാർട്ട് എയും ബിയും ഒന്നിച്ചോ പാർട്ട്-ബി മാത്രമായോ ആവശ്യാനുസരണം സെലക്ട് ചെയ്ത് പ്രിൻറ് ചെയ്യാനുള്ള സൌകര്യം ഈ യൂട്ടിലിറ്റിയിൽ നിലനിർത്തിയിട്ടുണ്ട്. സ്റ്റേറ്റ്മെൻറ് ടൈപ്പ് ആവശ്യത്തിനനുസരിച്ച് ആൻറിസിജപ്പറ്ററിജയാ ടൈനജല്ാ ടസല്ക്സ് ടെയ്യാവുന്നതാണ്. കൂടാതെ റിപ്പോർട്ട് Pdf ആയി സേവ് ചെയ്യാനുള്ള ഓപ്ഷൻ കൂടി ജനറൽ സെറ്റിംഗ്സിൽ ഉൾപ്പെടുത്തിയിട്ടുണ്ട്.

# **അഡീഷണല് സസറ്റിംഗ്സ്**

അഡീഷണൽ ടസറ്റിംഗ്സ് ടമനു ല്ഭിക്കുന്നതിനു ജനറൽ ടസറ്റിംഗ്സ് വിൻജഡായിൽ കാണുന്ന പച്ച നിറത്തിലുള്ള<sup>്</sup>പ്ലസ് ബട്ടൺ ക്ലിക് ചെയ്യുക. അഡീഷണൽ ടസറ്റിംഗ്സസിൽ ക്ഷാമബത്ത നിരക്ക്, നില്വിടല് നികുതി നിരക്ക്, കുെിശ്ശിക കാല്യളവിടല് നികുതി നിരക്ക്, ഓജരാ ഇനത്തിന്ടറയും തല്ടക്കട്ട് എന്നിവയിൽ മാറ്റം വരുത്താവുന്നതാണ്.

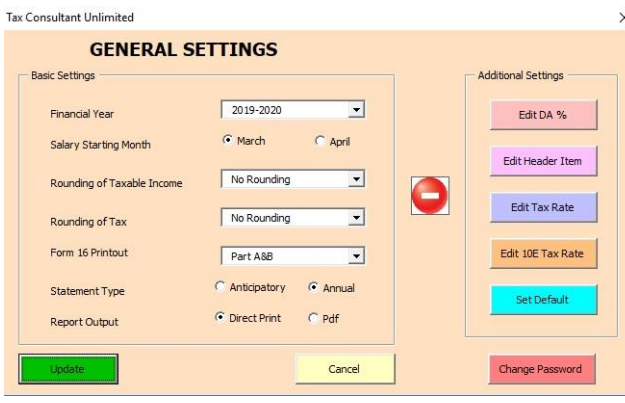

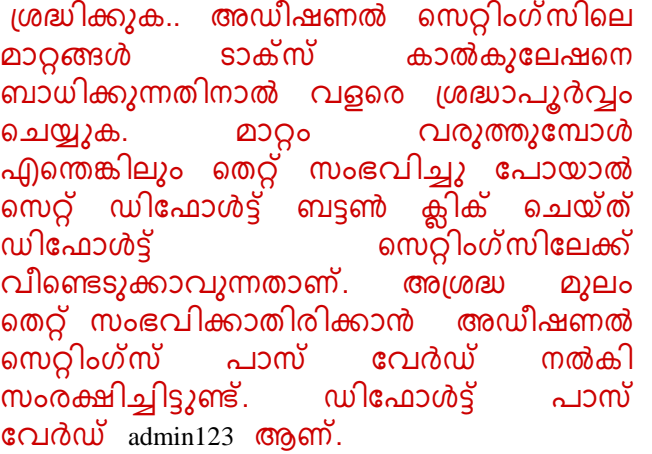

പച്ച നിറത്തിലുള്ള പ്ലസ് ബട്ടൺ ക്ലിക് ചെയ്തു വിൻഡോയിൽ പാസ് വേർഡ് നൽകി ജല്ാഗിൻ ടെയ്താൽ അഡീഷണൽ ടസറ്റിംഗ്സ് ടമനു കാണുന്നതാണ്.

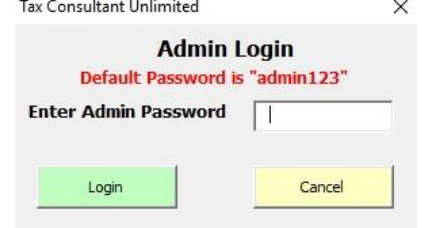

#### **1.Edit DA%**

ക്ഷാമബത്ത നിരക്കിൽ എടരങ്കില്ും വർദ്ധനജവാ മാറ്റജമാ ഉണ്ടായാൽ ഇനി പുതിയ വേർഷനു വേണ്ടി കാത്തിരിക്കേണ്ട.<br>അഡീഷണൽ സെറ്റിംഗ്സിലെ Edit DA% ബട്ടൺ ക്ലിക് ചെയ്ത് അഡീഷണൽ സെറ്റിംഗ്സിലെ Edit DA% ബട്ടൺ ക്ലിക് ചെയ്ത് ക്ഷാമബത്തയിൽ മാറ്റം വരുത്താവുന്നതാണ്. ക്ഷാമബത്തയുടെ നിരക്കിന്റെ നാല് ഓപ്ഷൻ നൽകിയിട്ടുണ്ട്. നിരക്ക് മാറ്റുന്നതിനു വേണ്ടി ആദ്യം ഓപ്ഷൻ സെലക്ട് ചെയ്യുക. അതിനു ജശ്ഷം ഓജരാ മാസടത്തയും നിരക്ക് ജരഖടപ്പെുത്തി Updateബട്ടൺ ക്ലിക് ചെയ്യുക. ഡിഫോൾട്ട് നിരക്ക് പുനസ്ഥാപിക്കുന്നതിന് Fill Default ബട്ടൺ ക്ലിക് ചെയ്തതിനു ശേഷം Updateബട്ടൺ ക്ലിക് ചെയ്യുക. Cancel ബട്ടൺ ക്ലിക് ചെയ്ത് വിൻഡോ ക്ലോസ് ടെയ്യാവുന്നതാണ്.

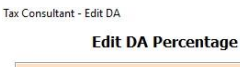

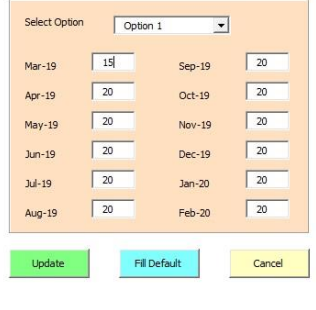

### **2. Edit Header Item**

ഏർണിംഗ്സ ഫസഡിടല്യും റിക്കവറി സൈഡിലെയും ഹെഡിംഗുകൾ ആവശ്യത്തിനനുസരിച്ച് മാറ്റാവുന്നതാ ണ്. അതിനായി അഡീഷണൽ ടസറ്റിംഗ്സസിടല് Edit Header Item ബട്ടൺ ക്ലിക് ചെയ്ത് ഹെഡിംഗുകൾ മാറ്റം വരുത്താവുന്ന താണ്. അതിനു ജശ്ഷം Updateബട്ടൺ ക്ലിക് ചെയ്യുക. ഡിഫോൾട്ട് ടെ ഹെഡിംഗുകൾ പുനസ്ഥാപിക്കുന്നതിന് Fill Default

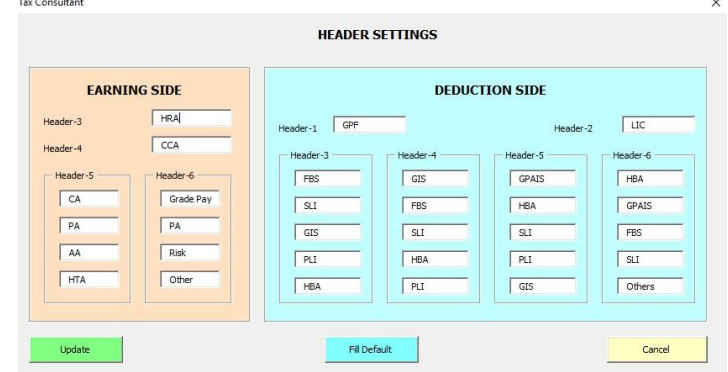

ബട്ടൺ ക്ലിക് ചെയ്തതിനു ശേഷം Updateബട്ടൺ ക്ലിക് ചെയ്യുക. Cancel ബട്ടൺ ക്ലിക് ചെയ്ത് വിൻജഡാ ജക്ലാ് ടെയ്യാവുന്നതാണ്.

#### **3. Edit Tax Rate**

നികുതി നിരക്കിൽ എടരങ്കില്ും വർദ്ധനജവാ മാറ്റജമാ ഉണ്ടായാൽ ഇനി പുതിയ ജവർഷനു ജവണ്ടി കാത്തിരിജക്കണ്ട. അഡീഷണൽ ടസറ്റിംഗ്സസിടല് Edit Tax Rateബട്ടൺ ക്ലിക്സ ടെയ്ത് നില്വിടല് നികുതി നിരക്കിൽ മാറ്റം വരുത്താവുന്നതാണ്. ൊക്സ് നിരക്ക് വളടര ന്ത്ശ്ദ്ധജയാടെ ജവണം ജരഖടപ്പെുത്താൻ. അശ്രദ്ധ മുലം വരുന്ന പിഴവ് നികുതി കണക്കാക്കുന്നതിൽ ട്രാസ് തെറ്റു

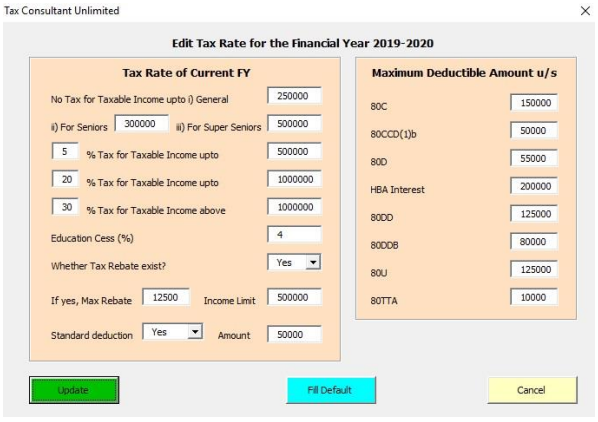

വരാനിെയാക്കുന്നതാണ്. വിൻജഡായിൽ Tax Rate of Current FY, Maximum Deductible Amount u/s എന്നീ രണ്ടു സെക്ഷനുകൾ കാണാം. Tax Rate of Current Fy സെക്ഷനിൽ ടാക്സ് സ്ലാബുകളും Maximum Deductible Amount u/s സെക്ഷനിൽ ഓരോ ഇനത്തിലും അനുവദിക്കപ്പെട്ടിട്ടുള്ള ഇളവുകളുടെ പരമാവധി തുകയും രേഖപ്പെടുത്തുക. അതിനു ശേഷം <sub>Update</sub>ബട്ടൺ ക്ലിക് ചെയ്യുക. ഡിഫോൾട്ട് നിരക്ക് പുനസ്ഥാപിക്കുന്നതിന് Fill Default ബട്ടൺ ക്ലിക് ചെയ്തതിനു ശേഷം Updateബട്ടൺ ക്ലിക് ചെയ്യുക. Cancel ബട്ടൺ ക്ലിക് ചെയ്ത് വിൻഡോ ക്ലോസ് ടെയ്യാവുന്നതാണ്.

#### **4. Edit 10E Tax Rate**

10E ന്ത്പകാരമുള്ള ഇളവ് കണക്കാക്കുന്നതിന് മുൻ വർഷങ്ങളിടല് നികുതി നിരക്കിൽ എടരങ്കില്ും മാറ്റം വരുത്തുന്നതിന് അഡീഷണൽ ടസറ്റിംഗ്സസിടല് Edit 10E Tax Rate ബട്ടൺ ക്ലിക് ചെയ്ത് നികുതി നിരക്കിൽ മാറ്റം വരുത്താവുന്ന താണ്. ൊക്സ് നിരക്ക് വളടര ന്ത്ശ്ദ്ധജയാടെ ജവണം ജരഖടപ്പെു ത്താൻ. അന്ത്ശ്ദ്ധ മുല്ം വരുന്ന

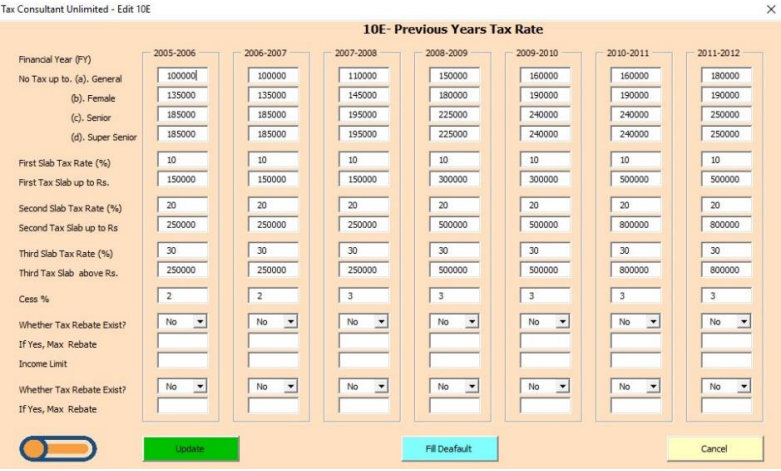

പിഴവ് നികുതി കണക്കാക്കുന്നതിൽ തെറ്റു വരാനിടയാക്കും. വിൻഡോയിൽ കാണുന്ന ഏഴ് സാമ്പത്തിക വർഷങ്ങളിടല്യും ൊക്സ് സ്ലാബുകൾ ന്ത്ശ്ദ്ധാപൂർവം ജരഖടപ്പെുത്തുക. അതിനു ശേഷം  $T_{\text{oggle} \text{ Button}}$  ക്ലിക് ചെയ്ത് അടുത്ത ഏഴ് സാമ്പത്തിക വർഷങ്ങളിലെയും ടാക്സ് സ്ലാബുകൾ രേഖപ്പെടുത്തുക. തുടർന്ന് Update ബട്ടൺ ക്ലിക് ടെയ്യ ക. ഡിജൈാൾട്ട് നിരക്ക് പുനസ്ഥാപിക്കുന്നതിന് Fill Default ബട്ടൺ ക്ലിക്സ ടെയ്തതിനു ശേഷം Updateബട്ടൺ ക്ലിക് ചെയ്യുക. Cancel ബട്ടൺ ക്ലിക് ചെയ്ത് വിൻഡോ ക്ലോസ് ടെയ്യാവുന്നതാണ്.

### **5. Set Default**

------<br>സോഫ്റ്റ് വെയറിൽ ഡിഫോൾട്ടായി സെറ്റ് ചെയ്തിട്ടുള്ള ക്ഷാമബത്താ നിരക്കുകൾ, ട ഡറുകൾ, നില്വിടല് നികുതി നിരക്കുകൾ, 10E നികുതി നിരക്കുകൾ എന്നിവ ഒരുമിച്ച് പുനസ്ഥാപിക്കുന്നതിന് Set Defaultബട്ടൺ ക്ലിക് ചെയ്ത് വരുന്ന കൺഫർമേഷൻ വിൻഡോയിൽ ഓകെ ക്ലിക് ചെയ്താൽ മത്ി. Cancel ബട്ടൺ ക്ലിക് ചെയ്ത് വിൻഡോ ക്ലോസ് ചെയ്യാവുന്നതാണ്.

### **6. Change Password**

്അഡീഷണൽ സെറ്റിംഗ്സ് വിൻഡോയിലേക്കുള്ള അഡ്മിൻ ലോഗിൻ പാസ് വേർഡ് മാറ്റണമെങ്കിൽ Change Password ബട്ടൺ ക്ലിക് ചെയ്തു വരുന്ന വിൻഡോയിൽ നിലവിലെ പാസ് വേർഡും പുതിയ പാസ് വേർഡും നൽകി മാറ്റാവുന്നതാണ്. Cancel ബട്ടൺ ക്ലിക് ചെയ്ത് വിൻഡോ ക്ലോസ് ചെയ്യാവുന്നതാണ്.

# **ഡാറ്റാ മായനജ്സമന്റ് േട്ടണുകൾ**

### **1. Import Data & Combine Data**

ഈ ബട്ടൺ ഉപജയാഗിച്ച് ൊക്സ് കൺസൾട്ടന്റിന്ടറ മുഴുവൻ ഡാറ്റയും വളടര എളുപ്പത്തിൽ ഇംപോർട്ട് ചെയ്യാൻ സാധിക്കും. ഇംപോർട്ട് ബട്ടണിൽ ക്ലിക് ചെയ്തു വരുന്ന

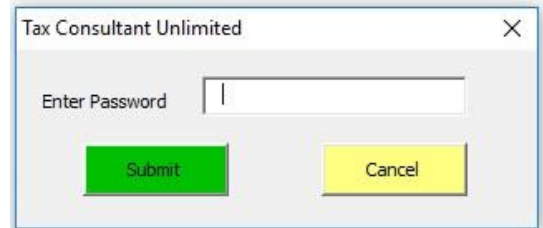

 $\overline{\text{c}}$ ിൻഡോയിൽ പാസ് വേ്ർഡ് നൽകാതെ സബ്മിറ്റ് ബട്ടൺ അമർത്തുക. നിലവിൽ പാസ് വേഡ് നൽകി സംരക്ഷിച്ചിട്ടുണ്ടെങ്കിൽ ആ പാസ്്വേഡ് നൽകിയതിനു ശേഷം സബ്മിറ്റ് ബട്ടൺ അമർത്തുക. തുടർന്ന് വരുന്ന വിൻഡോയിലെ Browse ബട്ടൺ ക്ലിക് ചെയ്ത് ഇംപോർട്ട് ചെയ്യേണ്ട ഫയൽ തിരഞ്ഞെടുക്കാവുന്നതാണ്. ഫയൽ തിരഞ്ഞെടുത്തു —<br>കഴിഞ്ഞാൽ Import ബട്ടൺ ക്ലിക് ചെയ്യുക. തുടർന്ന് വരുന്ന കൺഫർമേഷൻ പോപ്അപ് വിൻഡോയിൽ yes ബട്ടൺ അമർത്തുക. ഹോം പേജിലേക്ക് തിരിച്ചു വരുന്നതിന്<br>Cancelബട്ടൺ ക്ലിക് ചെയ്യുക. Yes ബട്ടൺ ക്ലിക് ചെയ്താൽ ഡാറ്റാ ഇംപോർട്ട് Cancelബട്ടൺ ക്ലിക് ചെയ്യുക. Yes ബട്ടൺ ക്ലിക് ചെയ്താൽ ഡാറ്റാ ഇംപോർട്ട് ചെയ്യപ്പെടുന്നതാണ്. പാസ് വേഡ് നൽകിയിട്ടുള്ള ഫയലിൽ നിന്നാണ് ഡാറ്റ ഇംപോർട്ട് ചെയ്യുന്നതെങ്കിൽ ലോഗിൻ വിൻഡോയിൽ user സെലക്ട് ചെയ്ത് പാസ് വേഡ് നൽജകണ്ടതാണ്. മൂന്നു തവണ ഇത്തരത്തിൽ ജല്ാഗിൻ ടെയ്യണം. ഡാറ്റാ ഇംജപാർട്ട്

ചെയ്തു കഴിഞ്ഞാൽ കൺഫർമേഷൻ മെസേജ് വരുന്നതാണ്. ഡാറ്റാ സ്ട്രക്ച്ചറിൽ ഒട്ടേറെ മാറ്റം വന്നതിനാൽ ജവർഷൻ-4 മുതല്ുള്ള പതിപ്പിൽനിന്നു മാന്ത്തജമ ഡാറ്റ ഇംജപാർട്ട് ടെയ്യാൻ സാധിക്കുകയുള്ളൂ. നില്വിൽ ഡാറ്റയുടണ്ടങ്കിൽ ഡാറ്റ കംമ്പയിൻ ചെയ്യാവുന്നതാണ്. നിലവിലെ ഡാറ്റാ നീക്കം ചെയ്യാൻ ഹോം പേജിലെ Clear Data ബട്ടൺ ക്ലിക്സ ടെയ്യാവുന്നതാണ്.

## **2. Clear Data**

നിലവിലെ ഡാറ്റാ നീക്കം ചെയ്യാൻ ClearData ബട്ടൺ ക്ലിക് ചെയ്യാവുന്നതാണ്. ക്ലിയർ ഡാറ്റാ ബട്ടണിൽ ക്ലിക് ചെയ്തു വരുന്ന പാസ് വേഡ് വിൻഡോയിൽ നിലവിലെ പാസ് ജവഡ് നൽകി സമിമിറ്റ് ബട്ടൺ അമർത്തുക. തുെർന്ന് വരുന്ന കൺൈർജമഷൻ ജപാപ്അപ് വിൻജഡായിൽ yes ബട്ടൺ അമർത്തിയാൽ മുഴുവൻ ഡാറ്റയും ഡില്ീറ്റ് ടെയ്യടപ്പെുന്നതാണ്. ഡാറ്റ ഡില്ീറ്റ് ടെയ്തു കഴിൊൽ കൺൈർജമഷൻ ടമജസജ് വരുന്നതാണ്. മുഴുവൻ ഡാറ്റയും ഡില്ീറ്റ് ടെജയ്യടണ്ടങ്കിൽ കൺൈർജമഷൻ ജപാപ്അപ് വിൻജഡായിൽ Noബട്ടൺ അമർത്തുക. തുെർന്ന് വരുന്ന കൺൈർജമഷൻ ജപാപ്അപ് വിൻഡോയിൽ yes ബട്ടൺ അമർത്തിയാൽ ഓഫീസ് ഡാറ്റ ഒഴികെയുള്ള മുഴുവൻ ഡാറ്റയും ഡിലീറ്റ് ചെയ്യുന്നതാണ്. No ബട്ടൺ ക്ലിക് ചെയ്ത് സാലറി വിവരങ്ങൾ മാന്ത്തമായും ഡില്ീറ്റ് ടെയ്യാവുന്നതാണ്. Tax Consultant Unlimited

# <u>ഡാറ്റാ എൻട്രി ബട്ടണുകൾ</u>

# **1. Office Details**

ഓഫീസ് ഡീറ്റെയിൽസ് ബട്ടൺ ക്ലിക് ചെയ്ത് വരുന്ന വിൻഡോയിൽ ഓഫീസിന്റെ പേര്, സ്ഥലം, TAN , ഓഫീസ് ജമധാവിയുടെ ജപര്, ത്തിക, PAN തുെങ്ങി എല്ലാ വിവരങ്ങളും ചേർത്ത് Updateബട്ടൺ ക്ലിക് ചെയ്ത് സേവ് ടെയ്യാവുന്നതാണ്. ഓൈീസിന്ടറ ജപര് എന്റർ ടെയ്താൽ മാത്രമേ മറ്റു ബട്ടണുകൾ പ്രവർത്തിക്കുകയുള്ളൂ. ഓഫീസ് ഡീറ്റെയിൽസിൽ എന്തെങ്കിലും മാറ്റം വരുത്താൻ ഓഫീസ് ഡീറ്റെയിൽസ് ബട്ടൺ ക്ലിക് ചെയ്ത് മാറ്റങ്ങൾ വരുത്തി അപ്ജഡറ്റ് ടെയ്താൽ മതി.

### **2. Employees Entry**

Employees Entry ബട്ടൺ ക്ലിക് ചെയ്ത് വരുന്ന വിൻജഡായിൽ Add New, Edit Existing, Cancel എന്നീ മൂന്ന് ബട്ടണുകൾ കാണാം. പുതിയ ജീവനക്കാരെ<br>ചേർക്കുന്നതിന് Add New ബട്ടൺ ക്ലിക് ചെയ്യുക. ചേർക്കുന്നതിന് Add New ബട്ടൺ ക്ലിക് ചെയ്യുക.

നില്വില്ുള്ള ജീവനക്കാരുടെ വിവരങ്ങളിൽ മാറ്റം വരുത്തരുന്നതിനും ജീവനക്കാടര നീക്കം ചെയ്യുന്നതിനും Edit Existing ബട്ടൺ ക്ലിക് ചെയ്യുക. ഹോം

പേജിലേക്ക് തിരിച്ചു വരുന്നതിന് Cancelബ്ട്ടൺ ക്ലിക് ചെയ്യുക.

### **Add Employee**

പേര്, തസ്തിക, PAN, Sex എന്നിവ ചേർത്ത് Submitബട്ടൺ ക്ലിക് ടെയ്ത് ജസവ് ടെയ്യാവുന്നതാണ്. ജപര്, ത്തിക, PAN എന്നിവ നിർബന്ധമായും എന്റർ ചെയ്യേണ്ടതാണ്. PAN ഇല്ലെങ്കിൽ പത്ത് ഡിജിറ്റ് സീജറാ എന്റർ ടെയ്താൽ മതി. 100 എംജപ്ലായിടയ വടര ഇങ്ങടന ജെർക്കാവുന്നതാണ്. എന്നാൽ ഒരു ജപരിൽ ഒന്നില്ധികം എംജപ്ലായിടയ ജെർക്കാൻ സാധിക്കില്ല,

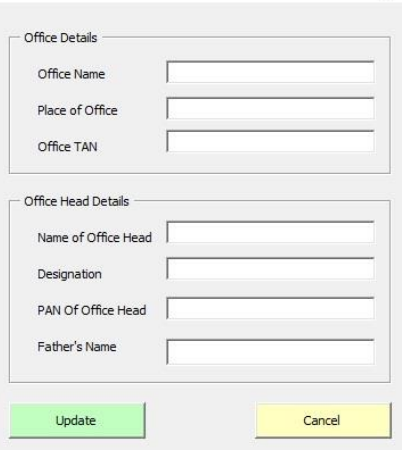

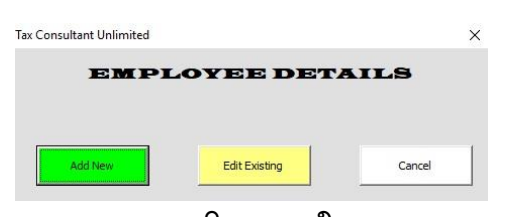

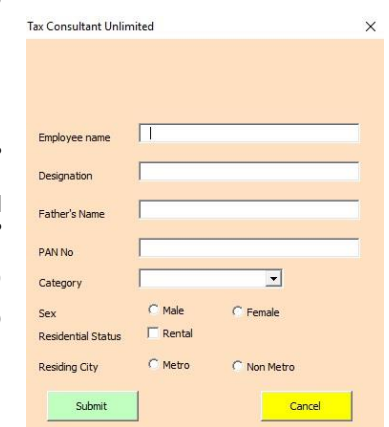

#### **Edit Employee**

 $E$ dit Employee ബട്ടൺ ക്ലിക് ചെയ്ത് വരുന്ന വിൻജഡായിൽ Delete, Update, Cancel എന്നീ ബട്ടണുകൾ കാണാം. എഡിറ്റ് അല്ലെങ്കിൽ ഡിലീറ്റ് ചെയ്യേണ്ട എംപ്പോയിയെ ആദ്യം സെല്ക്ട് ചെയ്യുക. ഡിലീറ്റ് ബട്ടൺ അമർത്തി എംപ്ലോയിയെയും ബന്ധപ്പെട്ട എല്ലാ ഡാറ്റയും ഡിലീറ്റ്<br>ചെയ്യാവുന്നതാണ്. ഡിലീറ്റ് ചെയ്ത ഡാറ്റ ഒരിക്കലും ടെയ്യാവുന്നതാണ്. ഡില്ീറ്റ് ടെയ്ത ഡാറ്റ ഒരിക്കല്ും തിരിടച്ചെുക്കാനാവില്ല. ആവശ്യമുള്ള മാറ്റങ്ങൾ വരുത്തി അപ്ഡേറ്റ് ബട്ടൺ ക്ലിക് ചെയ്ത് ഡീറ്റെയിൽസ് അപ്ഡേറ്റ് ചെയ്യാവുന്നതാണ്. മുൻ പേജിലേക്ക് തിരിച്ചുവരാൻ Cancel ബട്ടൺ ക്ലിക് ചെയ്യുക.

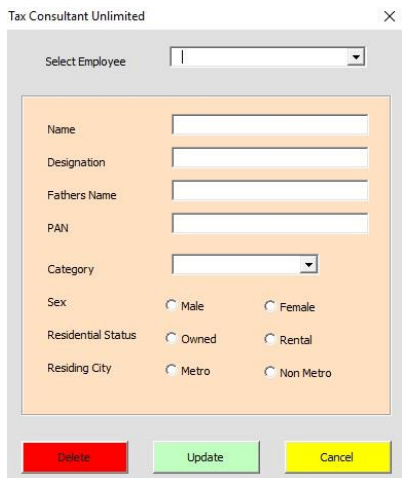

### **3. Salary & Arrears**

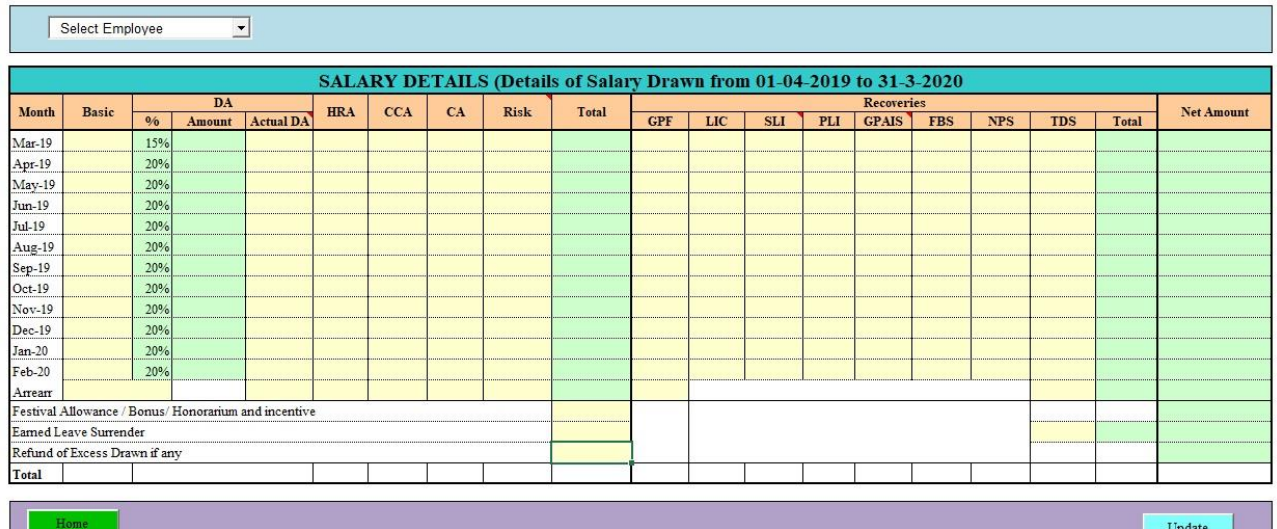

Salary & Arrears ബട്ടൺ ക്ലിക് ചെയ്ത് വരുന്ന പേജിൽ ആദ്യം എംപ്പോയിയെ സെലക്ട് ടെയ്ത് ശ്മ്പള വിവരങ്ങൾ ജെർക്കുക. ാഫ്റ് ജപ ല്ീവ് കാരണജമാ മജറ്റാ ക്ഷാമബത്ത ടപർടസന്ജറജ് ന്ത്പകാരമുള്ള തുകയിൽ എടരങ്കില്ും മാറ്റം ഉടണ്ടങ്കിൽ യഥാർഥ തുക Actual DAഎന്ന കോളത്തിൽ ചേർത്താൽ മതി. ഫെസ്റ്റിവൽ അലവൻസ്, ലീവ് സാലറി, ക്ഷാമബത്ത, ജന്ത്ഗഡ്, ജപ ൈിക്സജസഷൻ കുെിശ്ശികകൾ എന്നിവയും ഇവിടെയാണ് ജരഖടപ്പെുജത്തണ്ടത്. **DA, Grade, Pay Revision Arrear എന്നിവയുസട Basic, DA, HRA, CCA എന്നിങ്ങസന യവർതിരിച്ച തുക Arrear എന്നത്നു യനസര അതാത് യകാളത്തിലും ഇതില് നിന്നും GPFല് യപായ തുക GPFനു യനസരയുള്ള യകാളത്തിലും യേർയക്കണ്ടതാണ്താണ്. ശമ്പളത്തില് നിന്നും പിടിച്ച TDS ഇവിസടയാണ് യേർയക്കണ്ടതാണ്ത്.** ഏർണിംഗ്സ ഫസഡിടല് അവസാനടത്ത 2 ഹെഡിംഗും റിക്കവറി സൈഡിലെ 4 ഹെഡിംഗും സെലക്ട് ചെയ്തു ആവശ്യാനുസരണം മാറ്റാവുന്നതാണ്. അപഡേറ്റ് ബട്ടൺ ക്ലിക് ചെയത ഡാറ്റ സേവ ചെയ്യാവുന്നതാണ്.അപ്പഡേറ്റ് ബട്ടൺ ക്ലിക് ചെയ്ത് സേവ ചെയ്യുക.ഹോം പേജിലേക്ക് തിരിച്ചു വരുന്നതിന് ഹോം ബട്ടൺ ക്ലിക് ചെയ്യുക. മുമ്പ് സേവ് ചെയ്ത ഡാറ്റ കാണിന്നില്ലെങ്കിൽ ബ്രോൺ ഉപയോഗിച്ച് റീകാൾ ചെയ്യാവുന്നതാണ്.

### **4. Tax Relief**

ൊക്സ് റീല്ീഫ്റ് വിൻജഡാ രണ്ടു പേജിലായാണ് ക്രമീകരിച്ചത്. ആദ്യത്തെ ജപജിൽ Other Income, Deduction u/s 10, Deductions എന്നീ മൂന്ന് ഗ്രൂപ്പുകളാണ് ഉള്ളത്. ആദ്യം എംപ്ലോയിയെ സെലക്ട് ചെയ്യുക. മറ്റു വരുമാനങ്ങളായ ബാങ്ക് പല്ിശ്, വാെകയിനത്തിൽ ല്ഭിച്ച വരുമാനം, Perquisites, Municipal Tax തുടങ്ങിയവ ആദ്യ ഗ്രൂപ്പിലും, LTC, Pension Commuted Value, DCRG, Terminal Surrender തുെങ്ങിയ റിട്ടയർടമൻറ് ആനുകൂല്യങ്ങൾ രണ്ടാമത്തെ ഗ്രൂപ്പിലും ബാങ്ക് പലിശ, ഹൗസ് പ്രോപ്പർട്ടിയിൽ നിന്നുള്ള വരുമാനം,

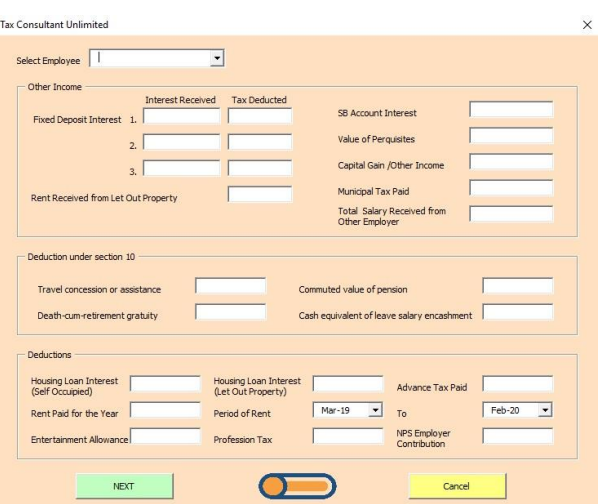

ഹൗസിംങ്ങ് ലോൺ പലിശ, വീട്ടു വാടക, എന്റർടെയിൻമെന്റ് അലവൻസ്, പ്രൊഫഷൻ ടാക്സ് എന്നിവ മൂന്നാമത്തെ ഗ്രൂപ്പിലുമാണ് എൻറർ ചെയ്യേണ്ടത്. ഹൗസിംങ്ങ് ലോൺ പല്ിശ് ജെർക്കുന്നതിനായി Housing Loan Interest (Self Occupied), Housing Loan Interest (Let-Out Property) എന്നീ രണ്ട് കോളം കാണാം. നാം താമസിക്കുന്ന വീടിന്റെ ലോൺ പലിശ ആദ്യത്തെ കോളത്തിലും വാടകക്ക് കൊടുത്ത വിടിന്റെ പലിശ രണ്ടാമത്തെ കോളത്തിലുമാണ് ജെർജക്കണ്ടത്. **HRA ഇളവ് ലഭിക്കണസമങ്കില് റസിഡൻഷയല് സ്റ്റാറ്റ് Rental സസലക്സ് സേയ്യണം**. ഇതിനായി Edit Employee ബട്ടൺ ഉപജയാഗിക്കുക.

അതിനു ശേഷം Next ബട്ടണോ Toggle **O ബ**ട്ടണോ അമർത്തുക. തുടർന്ന വരുന്ന രണ്ടാമത്തെ പേജിൽ Tax Relief, 10-E Relief എന്നീ രണ്ട് ഗ്രൂപ്പുകളാണ് ഉള്ളത്. ടാക്സ് ഇളവിനുള്ള മറ്റു എല്ലാ വിവരങ്ങളും Tax Reliefൽ ആണ് ചേർക്കേണ്ടത്. Tax Reliefൽ section,

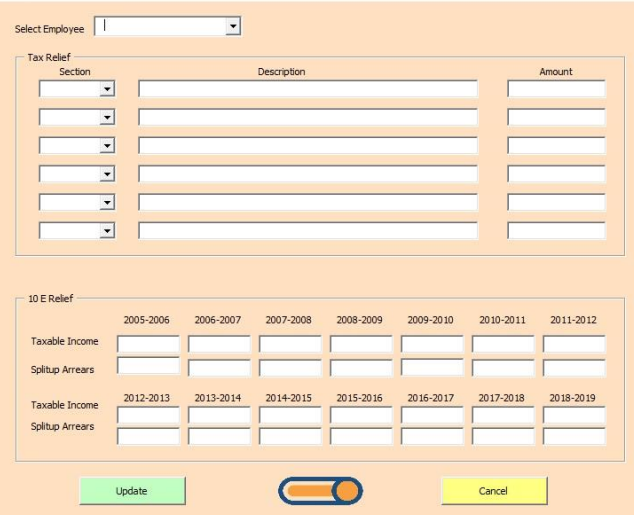

Description, Amount എന്നീ വിവരങ്ങൾ ജെർക്കണം. ഏത് ടസക്ഷൻ ടസല്ക്സ് ടെയ്യ ജമ്പാഴും ആടസക്ഷനിൽ എടരല്ലാം അെങ്ങിയിരിക്കുന്നു എന്നതിന്ടറ ല്ഘുവിവരണം ജപാപ്-അപ് വിൻജഡായില്ൂടെ ല്ഭിക്കുന്നതാണ്. ന്ത്പ്തുത ജപാപ്-അപ് വിൻജഡായില്ൂടെ നിങ്ങൾ ബന്ധടപ്പട്ട ടസക്ഷൻ ടതടരടെെുത്ത് അതിന്ടറ വിവരണവും സംഖ്യയും അതാത് കോളത്തിൽ ചേർക്കുക. ഉദാഹരണമായി ഹൗസിംഗ് ജല്ാണിന്ടറ മുതൽ (Principal) ജെർക്കുന്നതിന് 80C യാണ് ടസല്ക്സ് ടെജയ്യണ്ടത്.

മുൻ സാമ്പത്തിക വർഷങ്ങളിൽ വജരണ്ടുന്ന ശ്മ്പളത്തിന്ടറയും ക്ഷാമബത്തയുടെയും മറ്റും കുടിശ്ശിക ഈ വർഷത്തിൽ ലഭിച്ചിട്ടുള്ളവർക്ക് Form 10E യിൽ ഇളവിനർഹതയുണ്ടോയെന്ന് പരിശോധിക്കാവുന്നതാണ്. കഴിഞ്ഞ സാമ്പത്തിക വർഷങ്ങളിടല് ൊക്സസബിൾ ഇൻകം അതാത് വർഷങ്ങളിടല് ജകാളത്തില്ും ഈ വർഷം ല്ഭിച്ച കുെിശ്ശികയിൽ മുൻ വർഷങ്ങളിജല്ക്ക് ജപാജകണ്ടുന്ന ഭാഗം Split-up Arrears എന്ന ജറായുടെ ജനർക്കും ജെർജക്കണ്ടതാണ്.

അപ്ഡേറ്റ് ബട്ടൺ ക്ലിക് ചെയ്ത് ഡാറ്റ സേവ് ചെയ്യാവുന്നതാണ്. ഹോം പേജിലേക്ക് തിരിച്ചുവരാൻ Cancelബട്ടൺ ക്ലിക് ചെയ്യുക

# **റിയപാർട്ട് േട്ടണുകൾ**

#### **1. Tax Statement.**

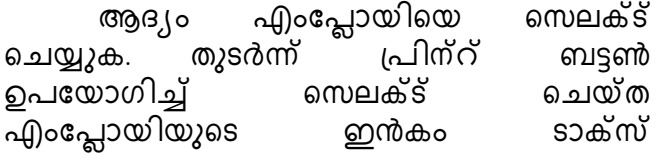

**Tax Consultant Unlimited** 

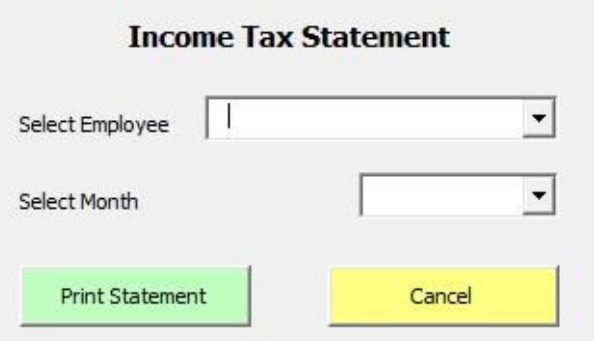

# **2. Form 12BB**

ആദ്യം എംപ്ലോയിയെ സെലക്ട് ചെയ്യുക.തുടർന്ന് ™& Consultant Unlimited<br>റിറ്റ് ബട്ടൺ ക്ലിക് ചെയ്ത് വരുന്ന പേജിൽ സബ്മിറ്റ് ബട്ടൺ കിക് ചെയ്ത് വരുന്ന ഹൈലൈറ്റ് ചെയ്ത സെല്ലിൽ മാത്രം ഡാറ്റ എൻറർ ചെയത് പ്രിൻറ് ഫോം ക്ലിക് ചെയ്ത് സെലക്ട് ചെയ്ത എംജപ്ലായിയുടെ Form-12bb ന്ത്പിന്റ് എെുക്കാവുന്നതാണ്. ഒരിക്കൽ ന്ത്പിൻറ് എെുത്താൽ ഡാറ്റ ജസവ്

ചെയ്യപെടുന്നതാണ്. ഹോം പേജിലേക്ക് തിരിച്ചുവരാൻ Cancel ബട്ടൺ ക്ലിക് ചെയ്യുക

 $\times$ 

### **3. Form 16**

ആദ്യം എംപ്ലോയിയെ സെലക്ട് ചെയ്യുക. തുടർന്ന് ന്ത്പിന്റ് ബട്ടൺ ഉപജയാഗിച്ച് ടസല്ക്സ് ടെയ്ത എംപ്പോയിയുടെ Form-16 പ്രിന്റ് എടുക്കാവുന്നതാണ്. ഹോം പേജിലേക്ക് തിരിച്ചുവരാൻ Cancel ബട്ടൺ ക്ലിക് ചെയ്യുക.

# **4. Form 10E**

ആദ്യം എംപ്ലോയിയെ സെലക്ട് ചെയ്യുക. തുടർന്ന് ന്ത്പിന്റ് ബട്ടൺ ഉപജയാഗിച്ച് ടസല്ക്സ് ടെയ്ത എംപ്പോയിയുടെ Form-10E പ്രിന്റ് എടുക്കാവുന്നതാണ്.  $10E$ ഇളവിനു വേണ്ടി ഡാറ്റ നൽകിയിട്ടുണ്ടെങ്കിൽ മാത്രമേ പ്രിന്റ് ബട്ടൺ ലഭ്യമാവുകയുള്ളൂ. ഹോം പേജിലേക്ക് തിരിച്ചുവരാൻ Cancel ബട്ടൺ ക്ലിക് ചെയ്യുക

### **5. Annexure-II**

ഹോം പേജിലെ Annexure-II ബട്ടൺ ക്ലിക് ചെയ്ത് Annexure-II എക്സ്പോർട്ട് ടെയ്ടതെുക്കാം. ൊക്സ് കൺസൾട്ടൻറ് യൂട്ടില്ിറ്റിയുടെ അജത ടല്ാജക്കഷനിൽ ഓഫീസിൻറെ പേരിൽ Annexure-II എക്സൽ ഫോർമാറ്റിൽ സേവ് ആകുന്നതാണ്. ഈ ഫയൽ ഓപ്പൺ ചെയ്ത് കോപ്പി പേസ്റ്റ് ചെയ്ത് RPU വിൽ Annexure-II എളുപ്പത്തിൽ തയ്യാറാക്കാം. ഹോം പേജിലേക്ക് തിരിച്ചുവരാൻ Cancel ബട്ടൺ ക്ലിക് ചെയ്യുക

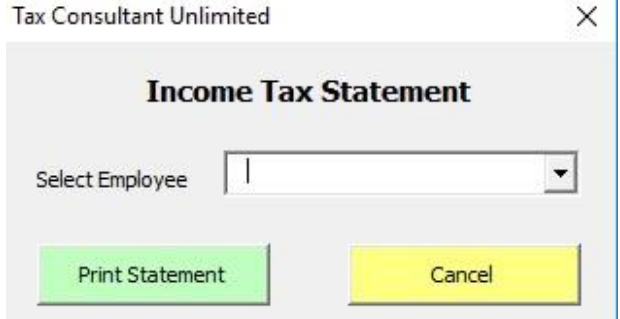

ജേറ്റ്ടമന്റിന്ടറ ന്ത്പിന്റ് എെുക്കാവുന്നതാണ്. ഹോം പേജിലേക്ക് തിരിച്ചുവരാൻ Cancel ബട്ടൺ ക്ലിക് ചെയ്യുക

സ്റ്റേറ്റ്മെൻറ് ടൈപ്പ് ആൻറിസിപ്പേറ്ററിയാണ്<br>സെലക്ട് ചെയ്തത് ഫിങ്കിൽ ടാക്സ് സെലക്ട് ചെയ്തത് എങ്കിൽ ടാക്സ്<br>സ്റ്റേറ്റ്മെൻറ് വിൻഡോയിൽ എംപ്ലോയിയെ സേറ്റ്ലെൻറ് വിൻഡോയിൽ ടസല്ക്സ് ടെയ്ത ജശ്ഷം ആൻറിസിജപ്പറ്ററി മാസം കൂടി സെലക്ട് ചെയ്യണം.

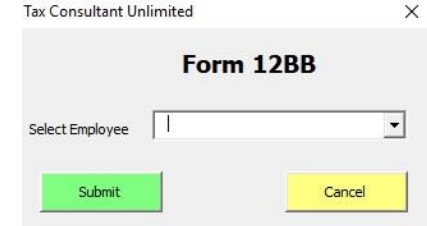

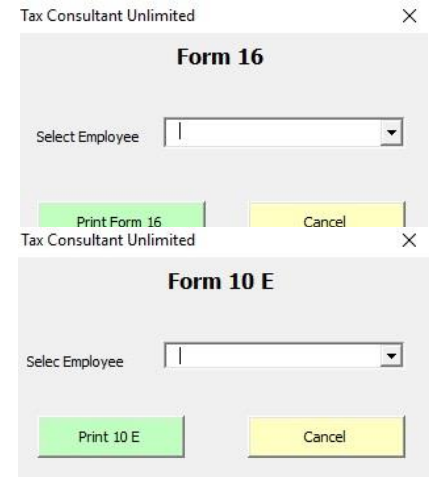

#### **6. Consolidated Statement**

സ്റ്റേറ്റ്മെൻറ് ടൈപ്പ് ആൻറിസിപ്പേറ്ററിയാണ്<br>മ്ട് ചെയ്തത് എങ്കിൽ 12bb ക്ക് പകരം ടസല്ക്സ് ടെയ്തത് എങ്കിൽ 12bb ക്ക് പകരം Consolidated Statement ബട്ടൺ ആണ് കാണുക. Consolidated Statement ബട്ടൺ ക്ലിക് ചെയ്തുവരുന്ന വിൻഡോയിൽ മാസം സെലക്ട് ചെയ്ത് Consolidated Statement പ്രിൻറ് എടുക്കാവുന്നതാണ്. ഹോം പേജിലേക്ക് തിരിച്ചുവരാൻ Cancel ബട്ടൺ ക്ലിക് ചെയ്യുക

# **Feedback & Support**

നിങ്ങളുടെ സംശയങ്ങൾക്കും അഭിപ്രായങ്ങളും<br>അറിയിക്കാൻ ഫേസ് ബുക്ക് പേജ് സന്ദർശിക്കുക. അറിയിക്കാൻ ഫേസ് ബുക്ക് പേജ് <https://www.facebook.com/taxconsultant2015>

My Facebook Profile Link:<https://www.facebook.com/saffeeq>

Downoad Tax Consultant Link :

[https://www.keralaservice.org/component/jdownloads/send/5-income](https://www.keralaservice.org/component/jdownloads/send/5-income-tax-softwares/72-tax-consultant-ver-4-40)[tax-softwares/72-tax-consultant-ver-4-40](https://www.keralaservice.org/component/jdownloads/send/5-income-tax-softwares/72-tax-consultant-ver-4-40)

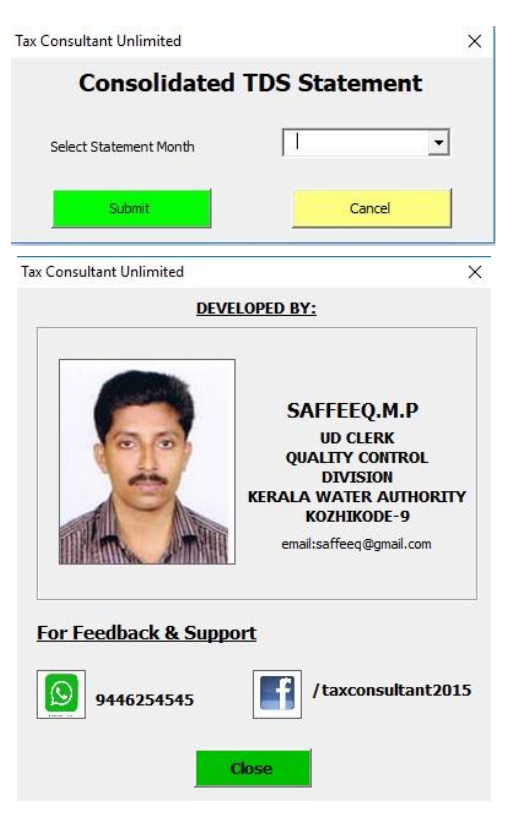